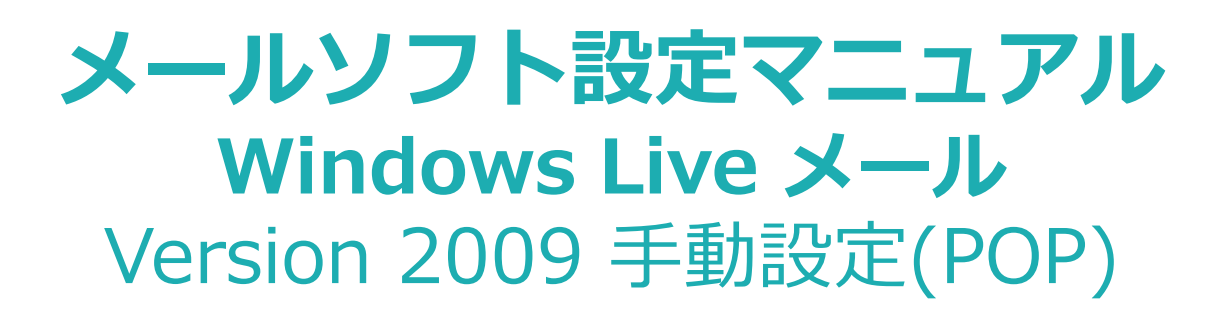

Windows版 Windows Live メール メールの新規設定の手順です。

## ■設定の前に

この設定は自動設定を行うため、あらかじめインターネットに接続されている状態で行ってください。 設定にはメールアドレスやパスワード等のメールの基本情報が必要です。

Windows live メールを起動します。

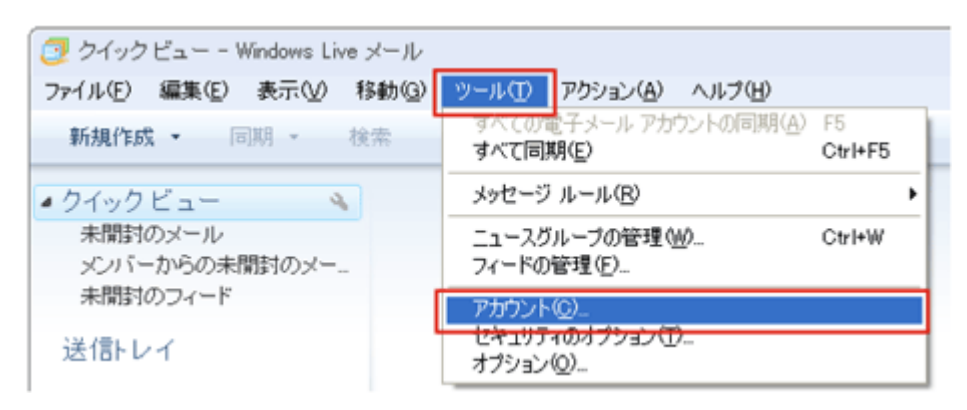

「ツール」から「アカウント設定」を選択します。

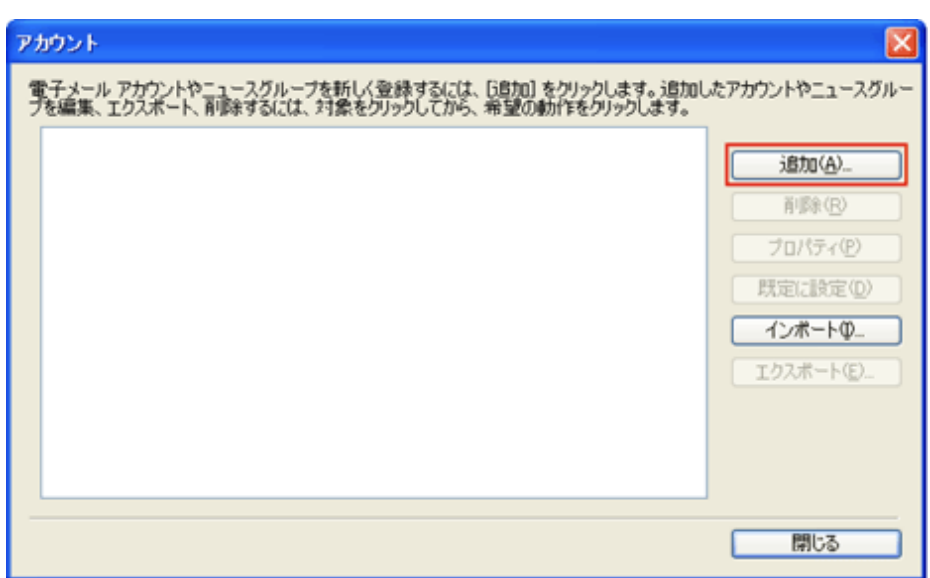

「追加」をクリックします。

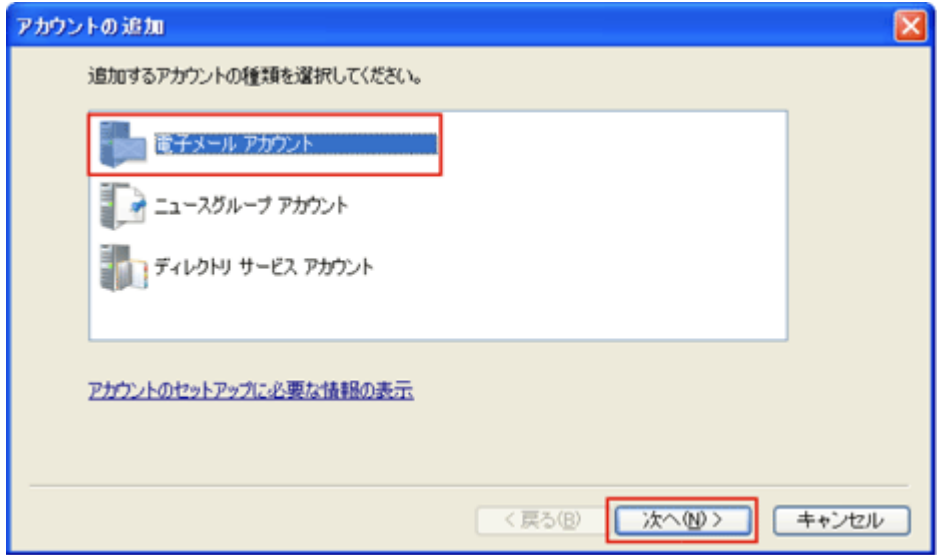

「電子メールアカウント」を選択し、「次へ」をクリックします。

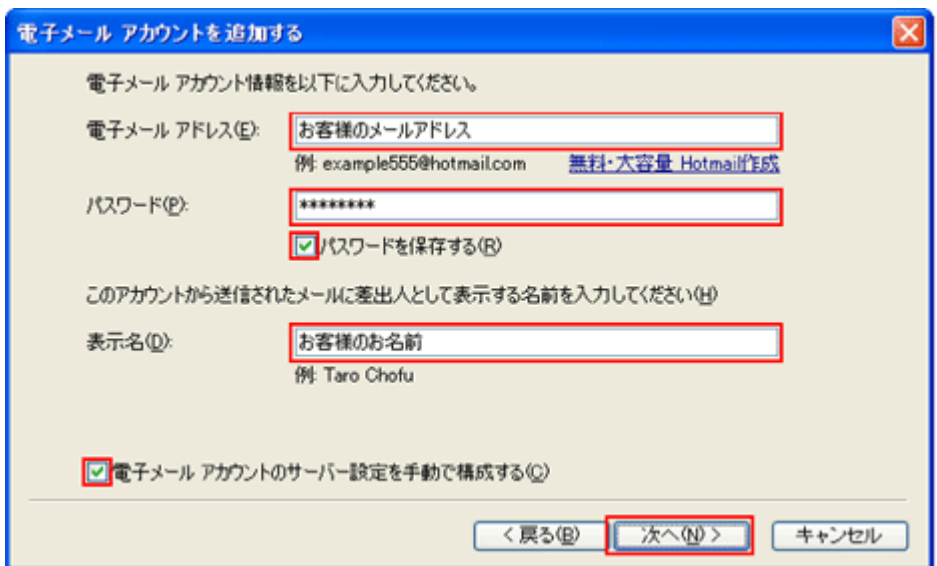

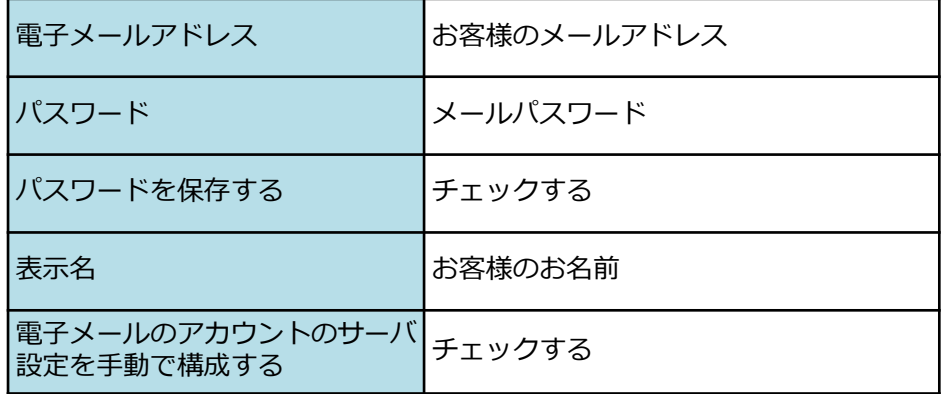

を入力し「次へ」をクリックします。

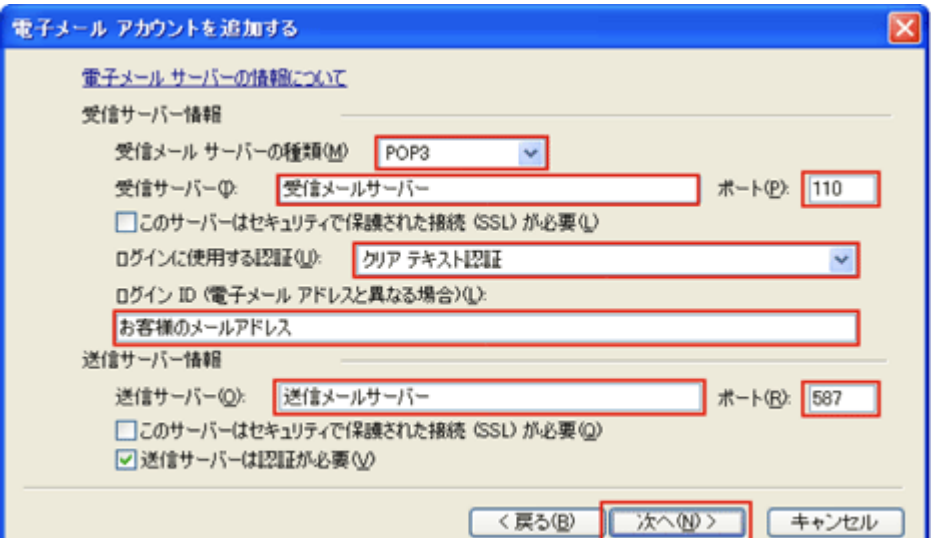

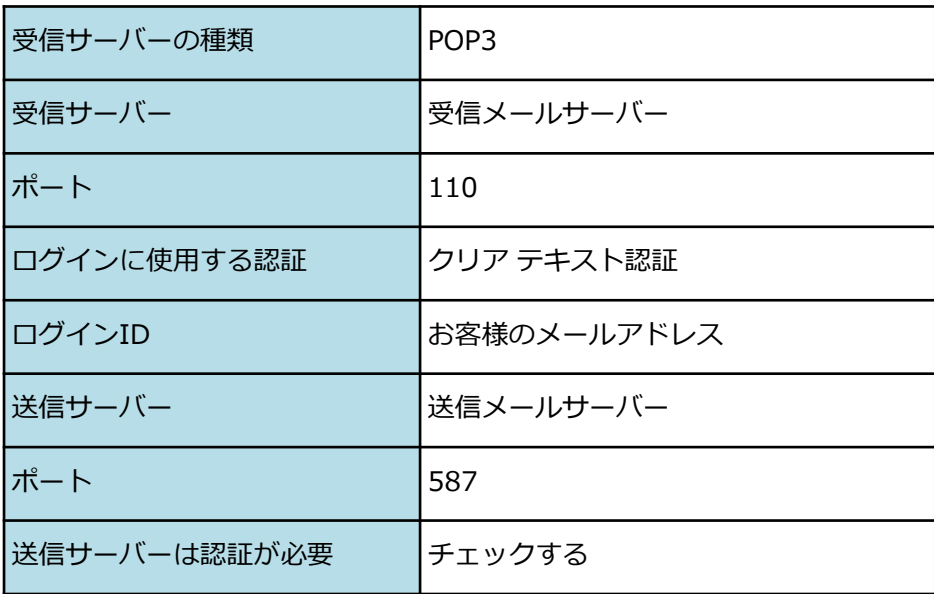

メールサーバでは、SSL(暗号化)にも対応しております。

下記表をご参考にして、お客様のご希望に合わせて設定してください。

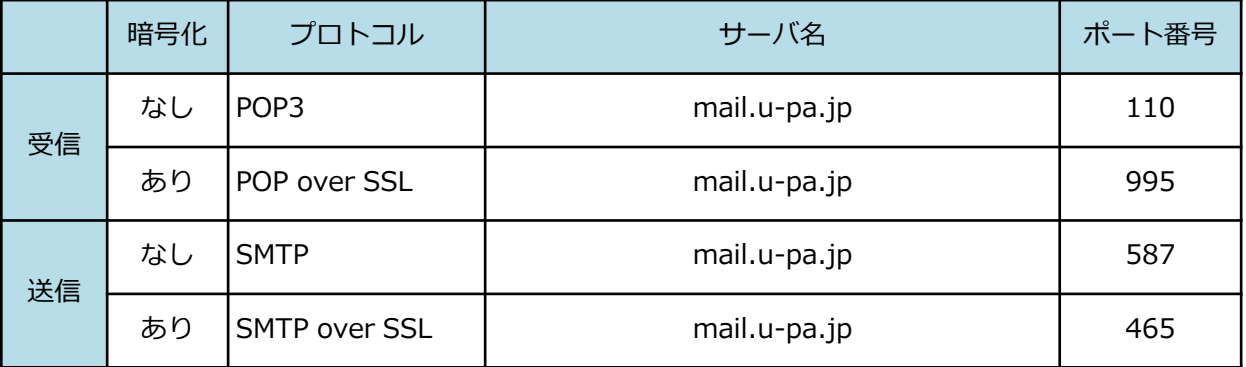

を入力し、「次へ」をクリックします。

\* STARTTLSにも対応しております。

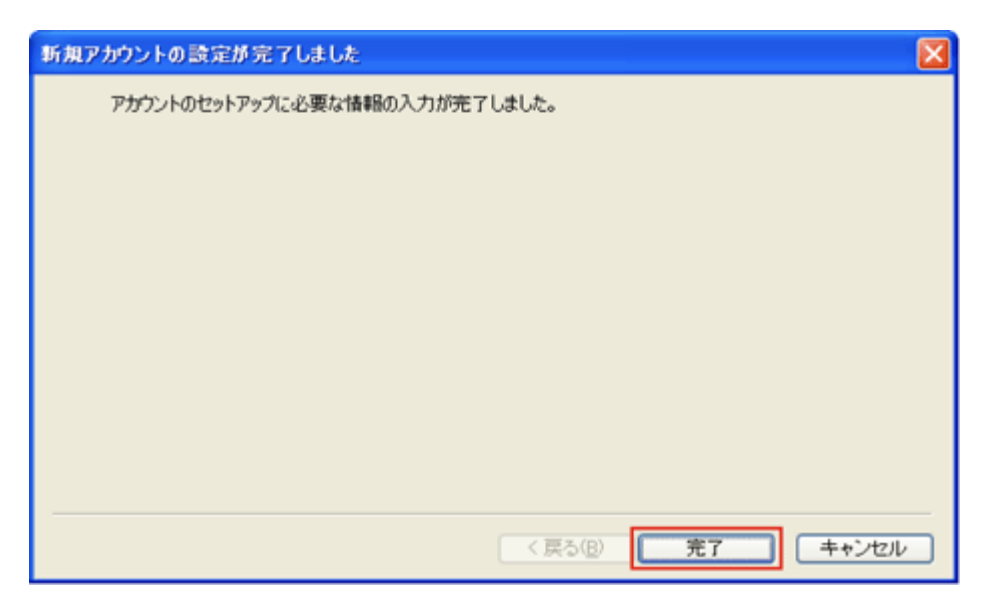

「完了」をクリックして、設定画面を閉じます。

設定は以上です。